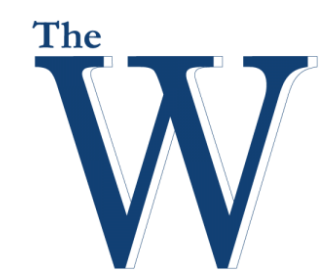

# **Mississippi University for Women**

## **HuddleCam 10x User Guide Spring 2016**

- 1. **Power** Switch for turning camera on. Press to turn camera off.
- 2. **Camera Selection Do not press these buttons**.
- 3. **Pan/Tilt Controller**
	- Move Up Move Down Move Left
	- Move Right
	- Auto Pan
- 4. **Fast Zoom in/out Control Zone**
	- $\bullet$  +: Zoom in quickly
	- -: Zoom out quickly
- 5. **Slow Zoom In/Out Zone**
	- $\bullet$  +: Zoom in slowly
	- -: Zoom out slowly
- 6. **Preset Positions**
- 7. **Focus Control Zone**
	- • Auto: Turn on auto focus **BEST TO USE THIS**.
	- Manual: Turn on manual focus Far: Set focus at farther distance Near: Set focus at nearer distance

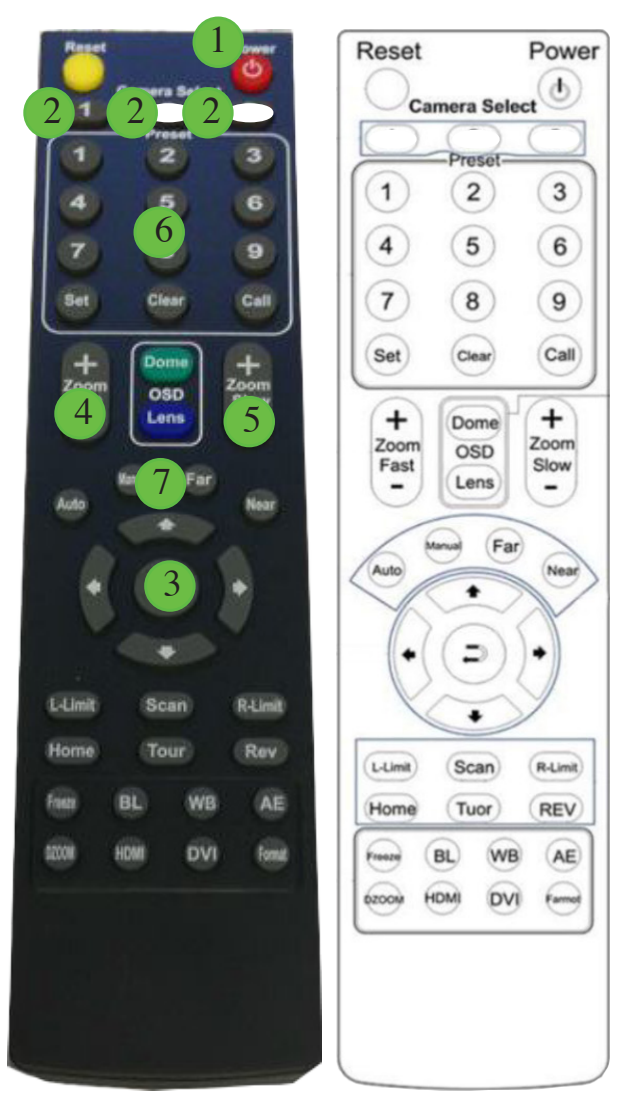

#### **Camera Selection**

The camera selection buttons should **not** be pressed unless the remote is not operating the camera. **If the camera remote does not move the camera or zoom it perform the following**:

1. Press the white camera select button on the left.

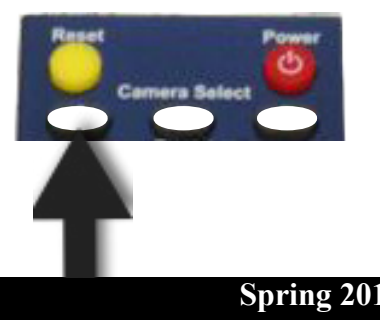

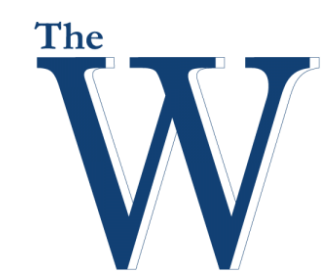

# **Mississippi University for Women**

### **HuddleCam 10x User Guide Spring 2016**

#### **Pan/Tilt Control**

You can manually control the pan and tilt of the camera with the pan/tilt buttons. Use the following instructions to change the angle of the camera. Once you have the camera set, you can program the positions.

1. Press the **up**, **down**, **left**, or **right** control to move the camera.

#### **Camera Presets**

The camera has presets 1 - 9 that can be programmed and called at any time. The standard presets in your room have been programmed:

- 1. Preset 1 Aims at the lectern.
- 2. Preset 2 Aims at the full front of the class.
- 3. Preset 3 Aims at the left chalkboard facing.
- 4. Preset 4 Aims at the right chalkboard facing.

If you wish to move the camera to another place, use the Pan/Tilt Control. **If you must set a Preset, do not alter any of the 1 - 4 presets.**

#### **Your preset may get over-written if you set one.**

### **Call a Preset**

The presets can be called once they are programed. To call a preset.

- 1. **Press** then release the number **1 9** under Preset to call.
- 2. Immediately **press** the **Call** button under Preset.

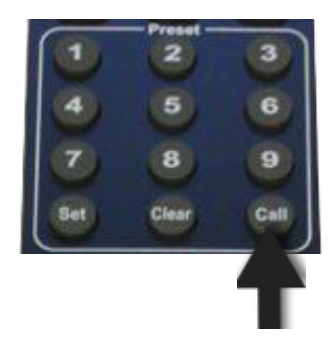

### **Set a Preset**

If you would like more information on setting presets, please contact Rick Frazier at the Kossen Center for Teaching and Learning.